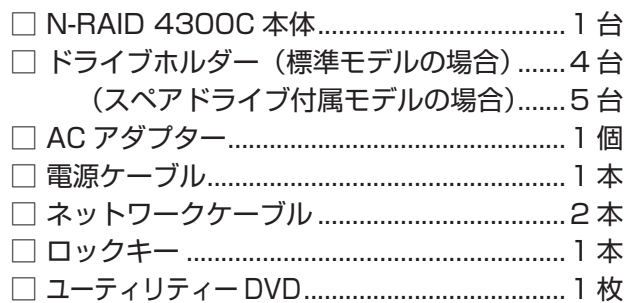

□はじめにお読みください (本書) ....................1 部 □ 保証書 ...............................................................1 部 □ ユーザー登録用紙 ............................................1 部 □ N-RAID オンサイト修理サービス申込書 (オンサイトモデルのみ) .......1 部 □ N-RAID オンサイト修理サービスのご加入について (オンサイトモデルのみ) .......1 部

# **各部の名称とはたらき**

#### 前面・左側面

# **はじめにお読みください** 4300C **Series**

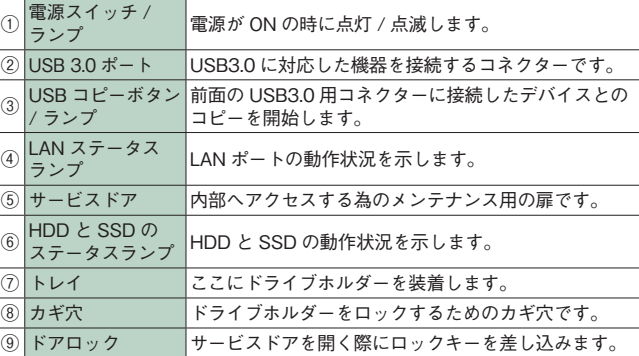

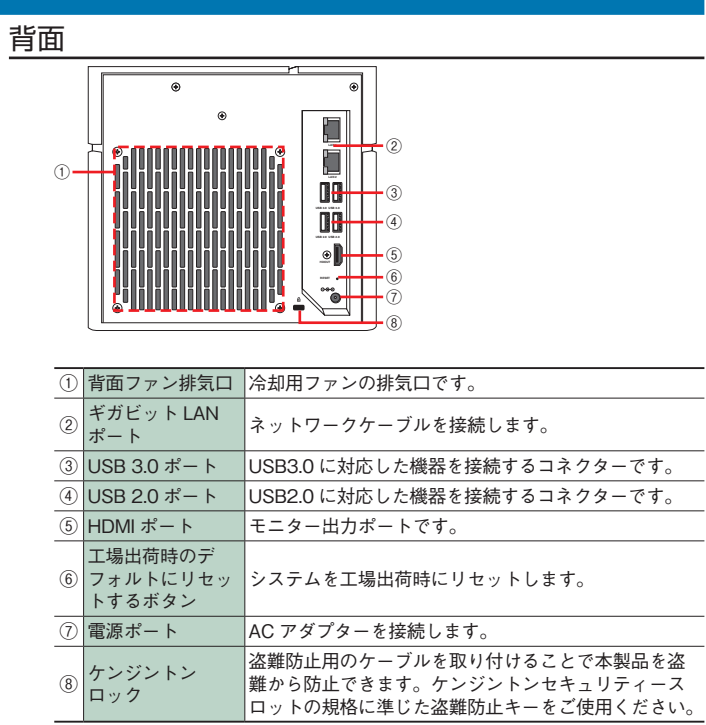

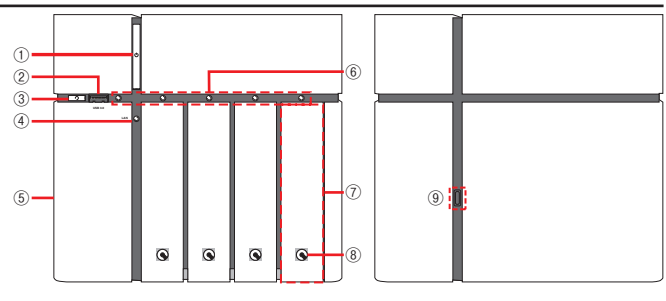

このたびは、弊社製 NAS RAID 装置**N-RAID 4300C** シリーズをお買い上げいただきありがとうございます。 正しくセットアップするために、以下の解説とユーザーズマニュアルをご覧ください。

# **構成品 パッケージ内容**

# **本製品にドライブホルダーを取り付ける**

必ず電源が OFF の状態で、正面に向かって左から番号順にドライブホルダーを取り付けてください。 ※ドライブホルダーは本体と別の箱に収納されています。 ※スペアドライブモデルをご購入の場合、スペアドライブを取り付けないようにご注意ください。 1. レバーの持ち手が下になるように、ドライブホルダーを本体トレイに差し込みます。 2. しっかり奥まで差し込まれているか、指でレバーの根元を押して確認します。 3. レバーを畳みます。「カチッ」という音します。

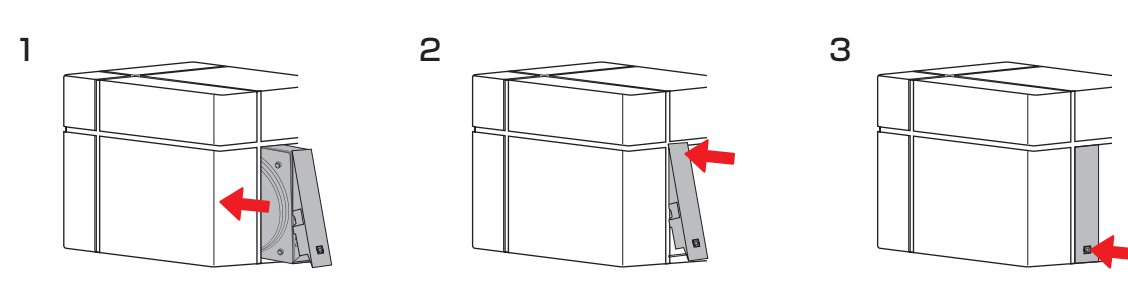

# **本製品に AC アダプターを取り付ける**

1. AC アダプターと電源ケーブルを接続し、AC アダプター側のコネクターを本製品に取り付けます。

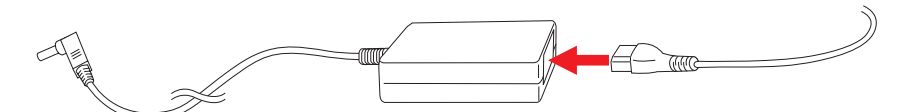

2. 電源コンセントに電源ケーブルを接続します。

※外部 UPS 装置からのシャットダウン通知を使用する場合は、電源ケーブルを UPS 装置に接続してくだ さい。弊社では APC 社の「Smart UPS SMT500J」を推奨しています。(2023 年 3 月現在)

# **本製品にネットワークケーブルを取り付ける**

1. 本製品背面の LAN1 ポート(上部)に添付のネットワークケーブルのコネクターを接続します。 ※固定 IP を設定する(もしくは DHCP を参照できない)場合は、LAN2 ポート(下部)に接続します。

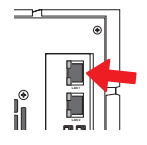

2. ネットワークケーブルの反対側のコネクターをネットワークスイッチングハブに接続します。 ※必要に応じて、LAN2 ポートも同様の作業を行います。

# **本製品を起動する**

1. 本製品前面の電源ボタンを押して起動します。

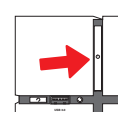

2. 約2分後に起動が完了するとブザーが 1回鳴ります。

※本製品に AC アダプターを接続してから電源を ON にすると、動作の安定性を確保するために初回のみ 電源 ON 数秒後に再起動されます。(その後の運用については P.10 を参照してください。)

# **IP アドレスを確認する**

- 1. 本製品の IP アドレスを確認するためのアプリ「Finder」をユーティリティー DVD よりクライアント PC へコピー、もしくは弊社 Web サイト (https://www.yano-sl.co.jp/) よりダウンロードします。
- 2. お使いのクライアント PC によって、以下の通りインストールします。

【macOS クライアント(10.10.5 以降)】

「Finder\_1.1.1.jar」をダブルクリッックして起動します。

※「Java runtime」が macOS クライアントにインストールされていない場合は、以下のリンク先から事前にダウンロード・インストールし てください。(https://www.java.com/ja/download/)

#### 【Windows クライアント(8.1 以降)】

「Finder\_1.1.1\_setup\_64bit.exe」をダブルクリックしてインストール・起動します。 ※ WindowsOS (32bit) をお使いの場合は、「Finder\_1.1.1\_setup\_32bit.exe」をダブルクリックしてインストール・起動します。

3. アプリ「Finder」をダブルクリックして起動すると、同じネットワークに接続されている本製品がリス ト表示されます。

※起動時に「この不明な発行元からのアプリがデバイスに変更を加えることを許可しますか ?」と表示され た場合は「はい」を選択してください。

#### ヤノ販売株式会社

〒653-0836 神戸市長田区神楽町2-3-2 東洋ビル東棟2F Tel. 078-646-7303( 営業 ) Fax. 078-646-8982 E-mail: info@yano-sl.co.jp Web: www.yano-sl.co.jp

### **ヤノ販売株式会社 カスタマーサポート**

住所:〒 653-0836 神戸市長田区神楽町2-3-2 東洋ビル東棟 2F Tel. (078) 646-7305 Fax. (078) 646-8983 月曜日~金曜日 午前 9:30 ~ 12:00 午後 1:00 ~ 5:00

Web: www.yano-sl.co.jp E-mail: info@yano-sl.co.jp

# **故障かな?と思ったら**

### 製品を購入された販売店もしくは弊社までお問い合わせください。 弊社では「カスタマーサポート」の専用回線を

- 
- 

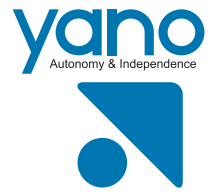

設置しております。

殊なソフトウェアなどを使用して、データを復元、再利用される可能性があります。 情報漏洩等のトラブルを回避するためにデータ消去ソフトやサービスをご利用いただくこ とをお勧めいたします。

本製品を廃棄するときは、地方自治体の条例に従ってください。 条例の内容については、各地 方自治体にご確認ください。

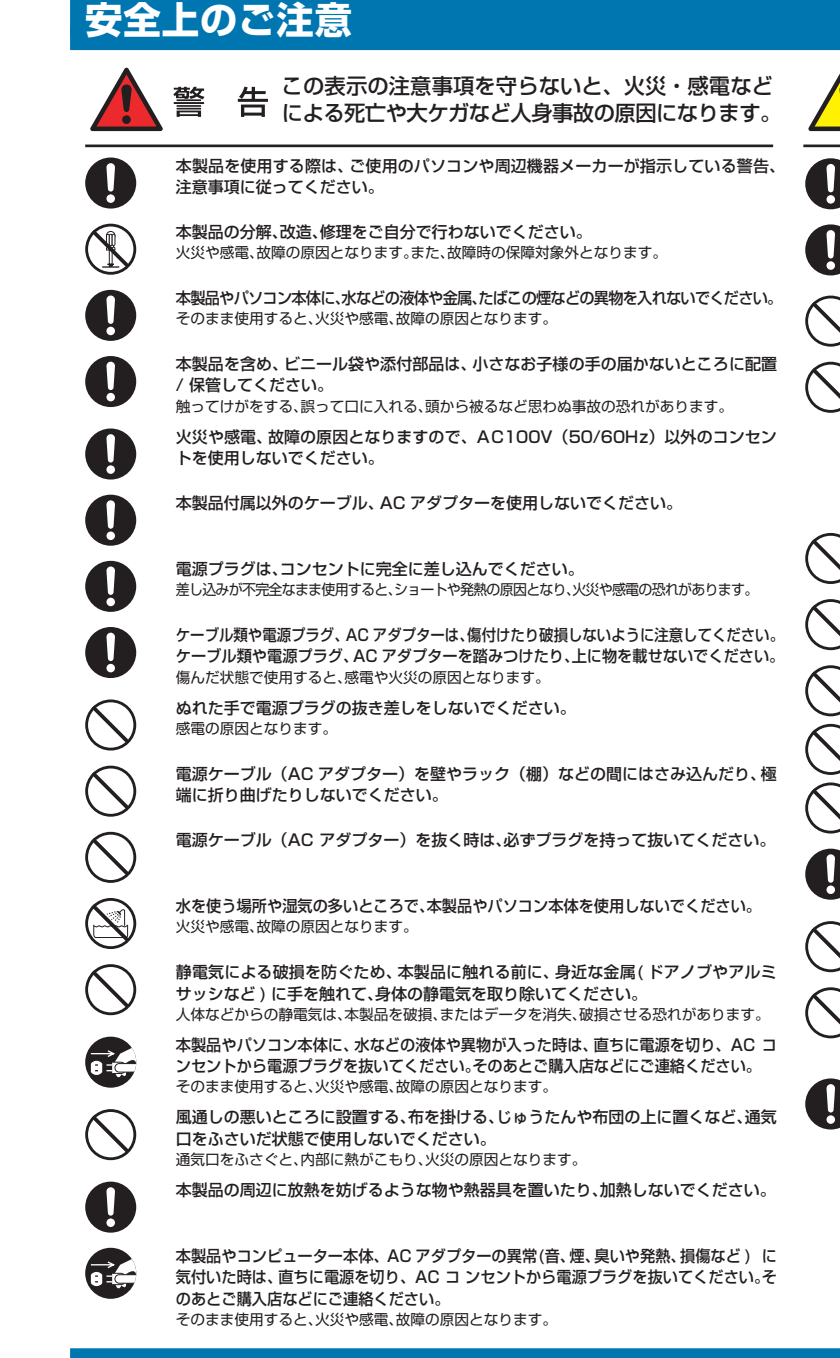

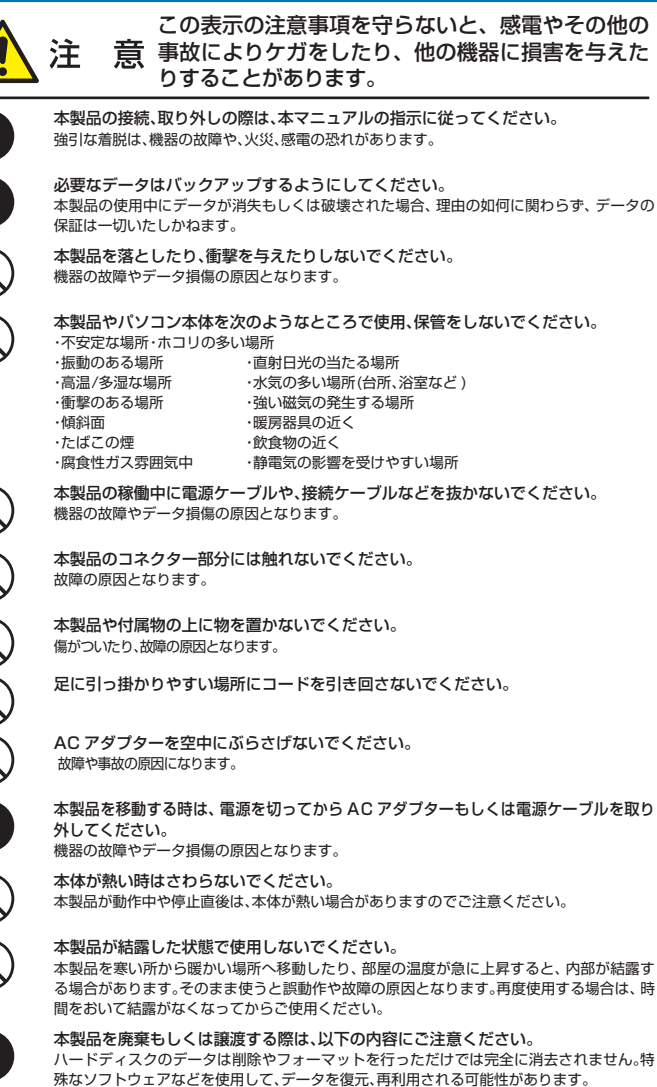

また、弊社Web サイトでは、製品情報、製品に関するトラブルシューティング、ドライバーソフトおよびソフトウェア のアップデートサービスなど、最新のサポート情報を公開しています。お問い合わせの前にご確認ください。 トラブルシューティング : https://www.yano-sl.co.jp/support/qa/ ソフトウェアの更新 : https://www.yano-sl.co.jp/download/soft/

LAN1:DHCP(参照できない場合は自己割り当て IP アドレス 169.254.xxx.xxx になります)

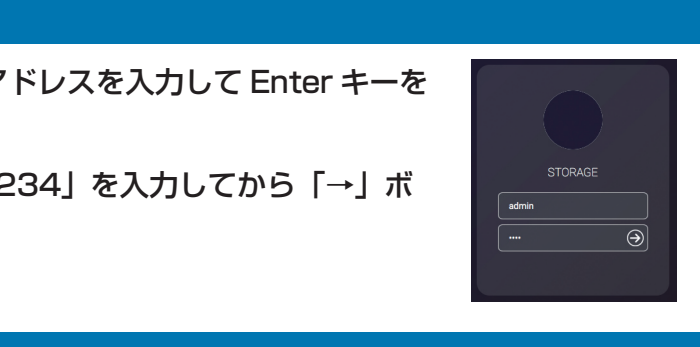

- 4. 本製品の出荷時設定は以下の通りです。
	- LAN2: 固定 IP 10.0.102.1 サブネット 255.255.255.0 ネットワークケーブルを LAN2 ポートへ接続している場合、クライアント PC のネットワークセグメン トを一時的に本製品と同じに設定する必要があります。(例:10.0.102.2)
- 5. 本製品の IP アドレスを確認後、アプリ「Finder」を閉じます。

## **管理画面にログインする**

- 1. 任意の Web ブラウザのアドレス欄に本製品の IP アドレスを入力して Enter キーを 押し、ログイン画面を開きます。
- 2. 初期アカウント :「admin」と初期パスワード :「1234」を入力してから「→」ボ タンをクリックします。

# **ネットワークを設定する**

# 1. LAN1/LAN2のネットワーク設定を変更する場合、左上メニュー から「コントロールパネル」をクリッ

2. メニュー「システム」>「ネットワーク」を開き、設定を変更するインターフェイスを選択して「編集」

- クします。
- ボタンをクリックします。
- 3. 編集が完了したら「確認」ボタンをクリックします。
- ※システムを再起動する必要はありません。
- の設定に戻してください。

※クライアント PC のネットワーク設定を一時的に変更している場合、NAS のネットワークを変更後、元

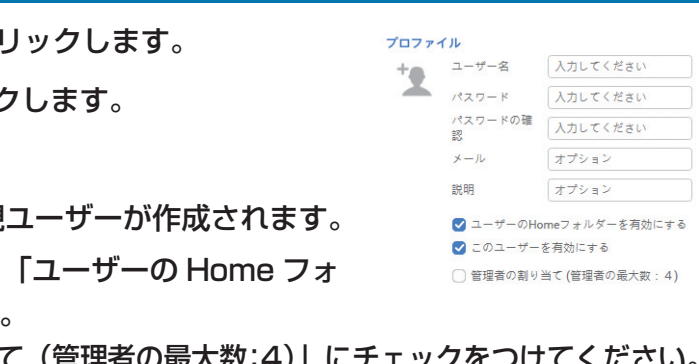

### **ユーザーを作成する**

- 1. 左上メニュー ◘ から 「コントロールパネル」をク!
- 2. メニュー「ファイル共有 | > 「ユーザー | をクリック
- 3. 「作成」ボタンをクリックします。
- 4. 必要な情報を入力して 【確認】をクリックすると新規
- ※ユーザーの Home フォルダーを作成しない場合は、 ルダーを有効にする」のチェックを外してください。 ※ユーザーを管理者に設定する場合は、「管理者の割り当て(管理者の最大数:
- ●一部のクライアントのみ接続できない場合、そのクライアントのネットワーク設定や接続経路に問題な いか確認してください。
- ●ネットワークコネクタの接続を確認してください。
- ●スイッチングハブやルーターなど、中継地点を含めてポートが故障していないか確認してください。

### **?** ブザーが鳴り続けている

### ●本体正面の各ランプの色を確認してください。

- ●本製品に接続している USB 機器を全て取り外し、電源ケーブルを別の場所へ接続して問題が改善される か確認してください。
- ●外部 UPS に接続している場合、UPS 以外の電源コンセントに接続して問題が改善されるか確認してく ださい。

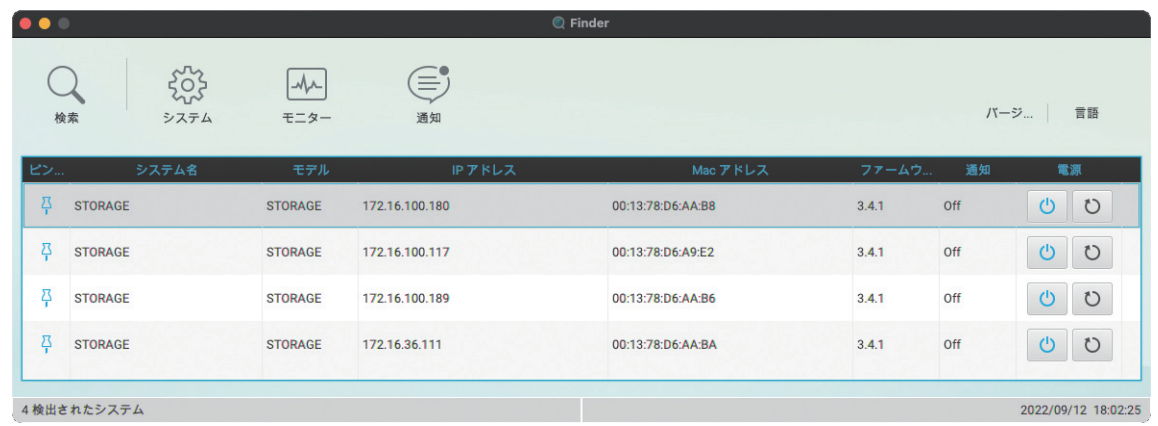

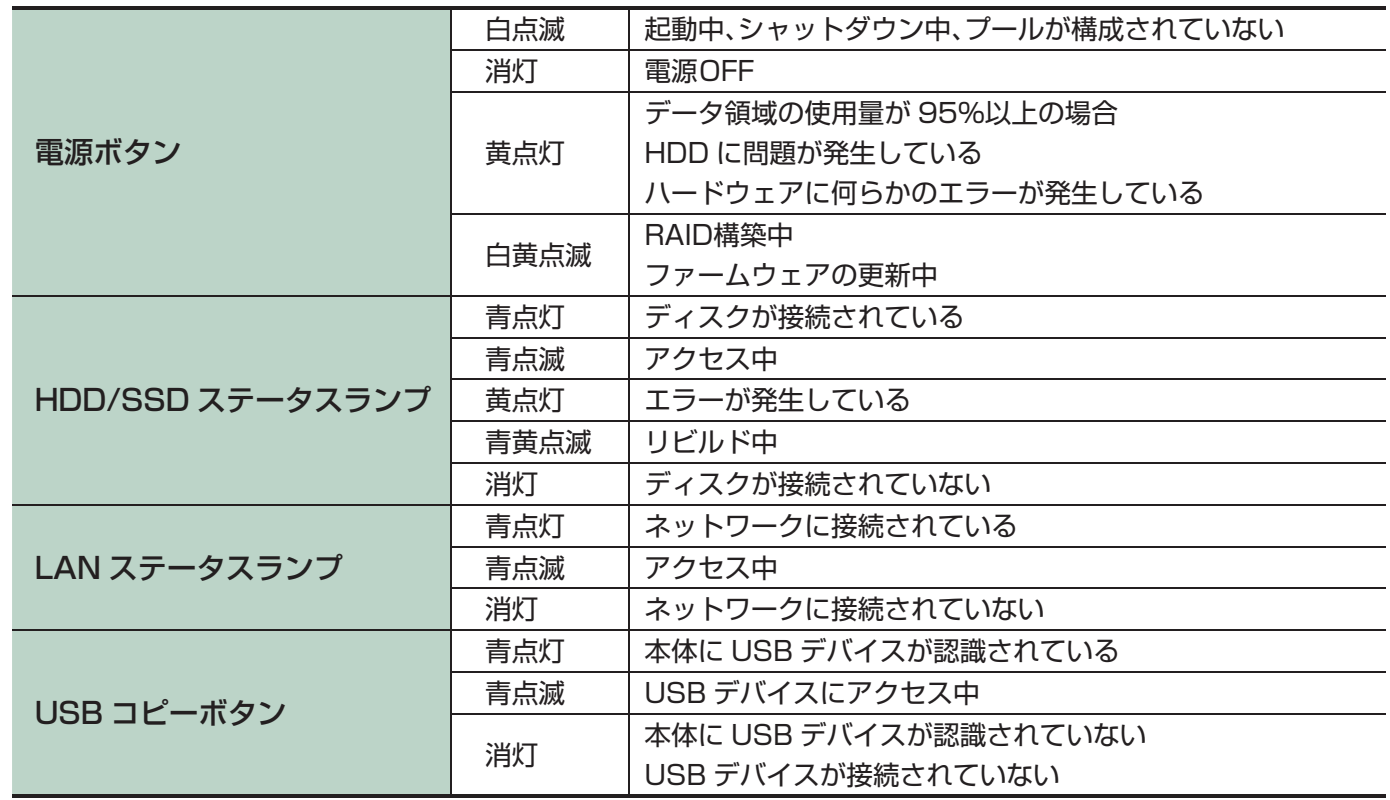

 ●管理画面にログインできる場合、コントロールパネル > システム > ログを開き、エラーの内容を確認く ださい。

#### **?** 停電が発生して本製品の電源が OFF になった/自動的に再起動した

- ●停電が解消次第、本製品の電源を ON にして、ボリュームやデータ、設定情報が損傷していないか確認 してください。
- ●停電や引越し等によって本体から AC アダプターを取り外した場合、また停電によって AC アダプター への電力供給が一旦 OFF になった場合、動作の安定性を確保するために初回のみ電源 ON 数秒後に再起 動されます。

**?** クライアントから本製品につながらない

●固定 IP の場合は、本製品とクライアント PC をネットワークケーブルで直結してお試しください。

**?** 異音・起動しない・フリーズする

# **グループを作成する**

グループの作成は必須ではありません。多くのユーザーを作成する場合は、ユーザーをグループに所属させ ておくとアクセス権限をグループごとに一括設定できるようになります。

- 1. 左上メニュー ◎ から「コントロールパネル」をクリックします。
- 2. メニュー「ファイル共有」>「グループ」をクリックします。
- 3. 「作成」ボタンをクリックします。

# **共有フォルダーを作成する**

1. 左上メニュー ■ から「コントロールパネル」をクリックします。

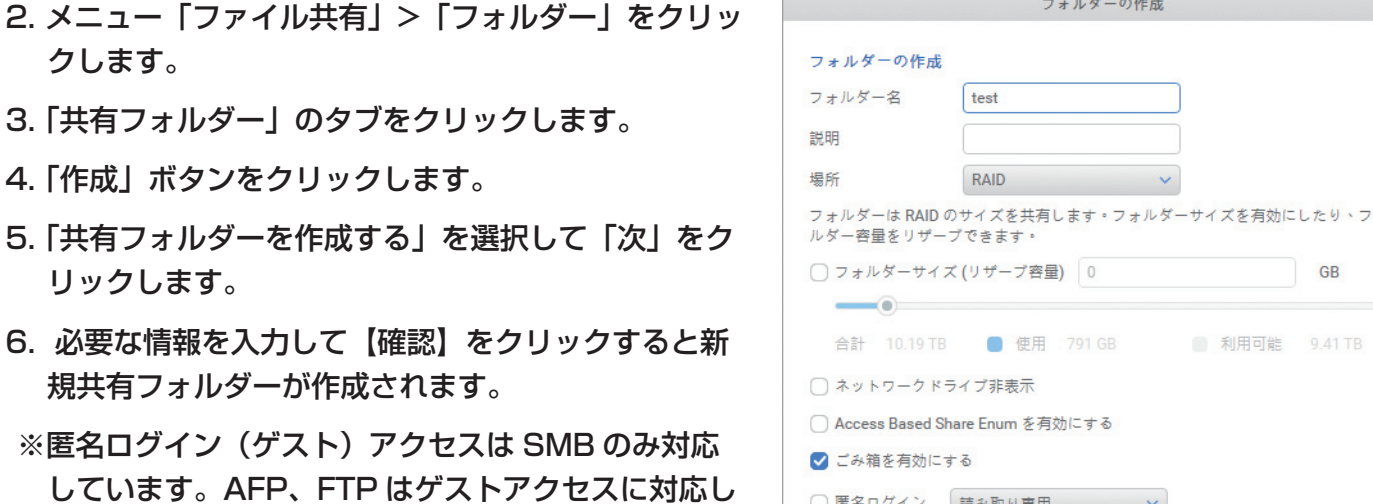

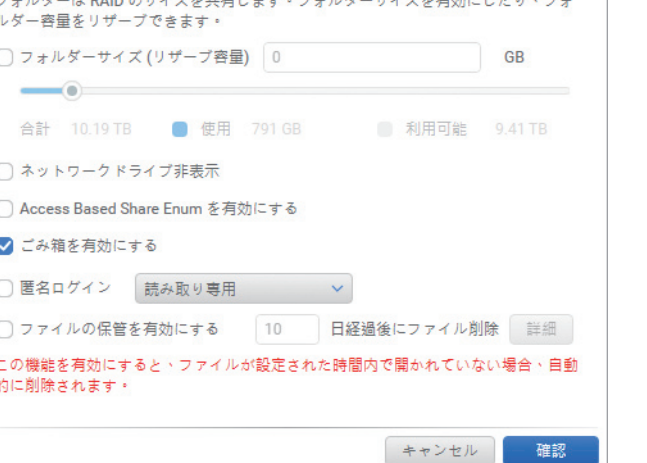

ていません。

# **アクセス権を設定する**

- 1. 左上メニュー 1 から 「コントロールパネル」をクリックします。
- 2. メニュー「システム」>「電源」を開き、「UPS」のタブを選択します。
- 3. タイプで「USB」を選択します。
- 4. バッテリー通知とシャットダウン時のバッテリー残量を指定します。( 任意 )
- 5. 「適用」ボタンをクリックしてステータスに「Running」と表示され、バッテリー残量が青色になれば設 定完了です。

- 1. 共有フォルダーのサブフォルダーに個別のアクセス権を設定する場合、「設定」ボタンをクリックして詳 細画面を開きます。
	- 「フォルダーのアクセス権詳細設定を有効にする」にチェックをつけて「確認」ボタンをクリックします。

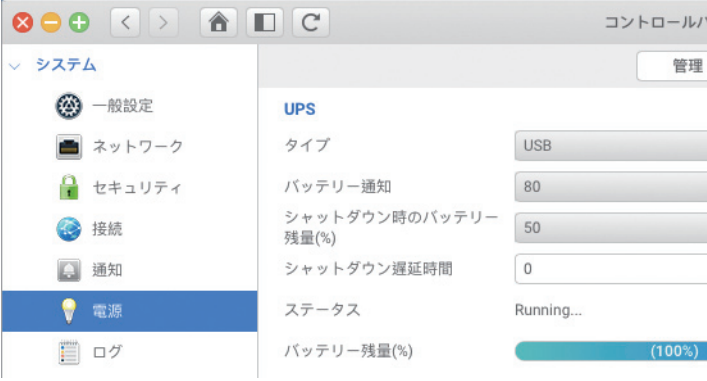

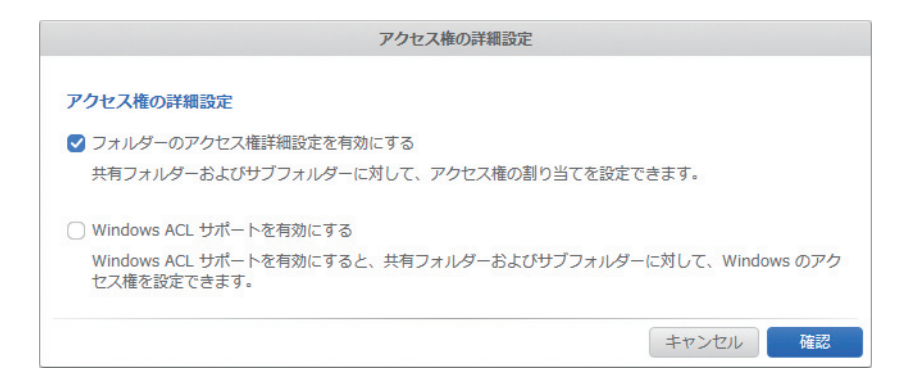

※共有フォルダーとサブフォルダーのアクセス権を同じする場合、この設定は必要ありません。

- ※「Windows ACL サポートを有効にする」の機能は Windows のみサポートしており、初期アクセス 権との同時使用は非常に複雑な設定が必要になるため、推奨しておりません。
- 2. 共有フォルダーの画面において、作成した共有フォルダーを選択します。

#### - 4 -

# **外部 UPS 装置からのシャットダウン通知を設定する ( オプション )**

外部 UPS 装置を使ってシャットダウン通知を設定すると、停電の際に安全にシャットダウンできます。

#### ※ NAS の再起動完了後、本設定が反映されるまで 5 ~ 10 分かかります。

# **その他の機能詳細について**

ユーティリティー DVD の「リファレンスマニュアル」を参照してください。

# **外部接続について**

本製品の設定項目についてはユーティリティー DVD のリファレンスマニュアルをご覧ください。

 $FTP$   $-P65$ 

 $WebDAV - P.66$ 

 $VPN$   $-P.95$ 

本製品の設定値、必要なクライアントのアプリ、ルーターなど他機器の設定内容についてはネットワーク管理者へお 問い合わせください。

# **データ保証について**

本製品の中に作成、保存したデータがハードウェアの故障や誤動作あるいは他の理由によって破壊された場合、弊社 は理由の如何に関わらずデータの保証をいたしかねます。必ずデータのバックアップを行ってください。

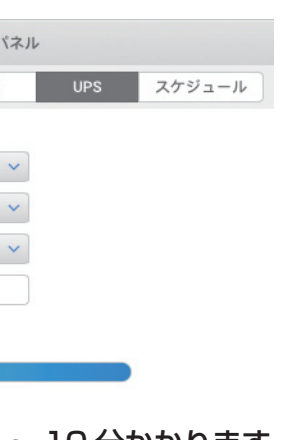

### 3. 画面右側のスクロールバーを下にスクロールすると、アクセス権の設定枠が表示されます。

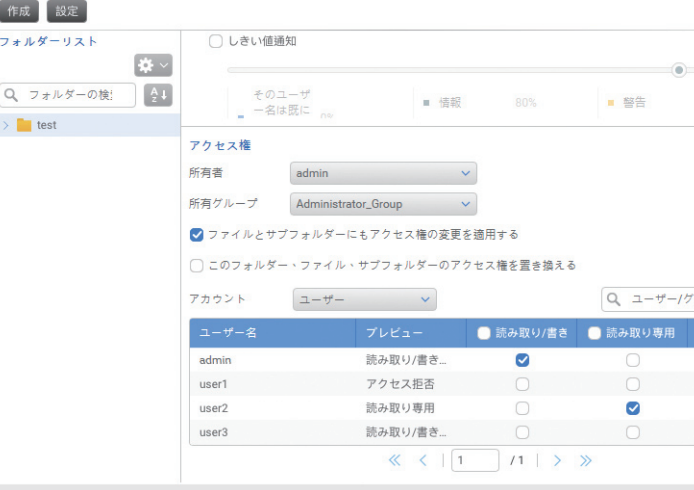

4. アカウントの項目において「ユーザー」または「グループ」を選択して、ユーザーまたはグループごと

※従来の N-RAID シリーズとは異なり、アクセス権限の優先順位が「アクセス拒否」>「読み取り専用」>「読

- に設定したいアクセス権にチェックをつけて「適用」ボタンをクリックします。
- み取り / 書き込み」となります。
- イル・フォルダーの数によって非常に長い時間がかかります。

※アクセス権は共有フォルダーを作成した時に設定してください。データを入れた後に設定すると、ファ

# **クライアント PC から本製品へアクセスする**

クライアント PC から共有フォルダーにアクセスするには、以下の手順を実施します。 macOS クライアント

1. Finder メニュー「移動」>「サーバーへ接続」をクリックし、サーバーアドレス入力欄に「afp://xxx.

xxx.xxx.xxx」(x は IP アドレスの数字 ) を入力して「接続」ボタンをクリックします。

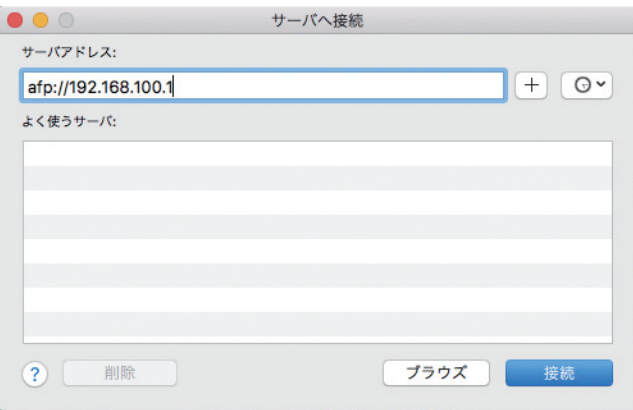

- 2. 本製品に作成したユーザーの名前とパスワードを入力して「接続」ボタンをクリックします。
- クリックします。
- 4. 共有フォルダーがデスクトップにマウントします。

3. 接続可能な共有フォルダーのリストが表示されます。アクセスする共有フォルダーを選択して「OK」を

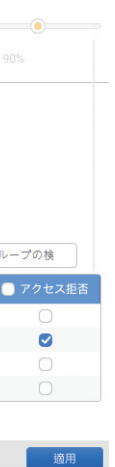

### USB バックアップ (NAS - USB HDD)

- USB で接続したデバイスへバックアップします。
- ※リモートバックアップやスナップショットと比べて速度が遅いため、推奨しておりません。
- ※事前に USB デバイスを Windows クライアントに接続して「GPT パーティション」+「NTFS」形式 でフォーマットする必要があります。

※バックアップに対応している USB ポートは前面のみです。

- 1. 上記の通りフォーマットした USB デバイスを本製品の前面 USB ポートに接続します。接続が完了する と、USB コピーボタン ( 前面 USB ポートの左側 ) が点灯します。
- 2. 管理画面のショートカットアイコン「バックアップ」をダブルクリックします。
- 3. 開いたウィンドウの左メニュー「USB バックアップ」を選択します。
- 4. 「USB ワンタッチコピーを有効にする」にチェックを入れ、「NAS から USB」を選択して「適用」ボタ ンをクリックします。

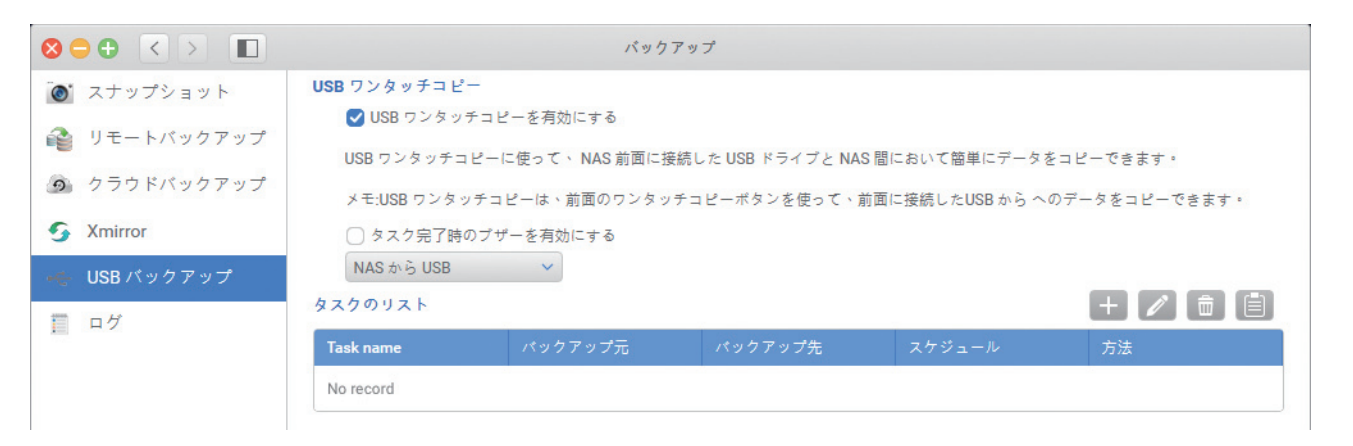

- 5. 「+」ボタンをクリックします。
- 6. タスク名 (任意) を入力し、 をクリックしてバックアップ元(NAS)とバックアップ先(USB デバイス) のフォルダーを指定します。

全て指定したら「次」をクリックします。

- ※ USB デバイスのサブフォルダーを指定する必要がなければ、宛先は「usbshare 1-x(x は数字 )」を選 択してください。
- 7. 「同期」を選択して「次」をクリックします。
- 8. スケジュールを選択してその内容を指定し、「次」をクリックします。
- 9. 最終確認画面の内容を確認し、「確認」をクリックします。
- 10. タスクが作成され、指定日時になると自動的にバックアップが開始されます。

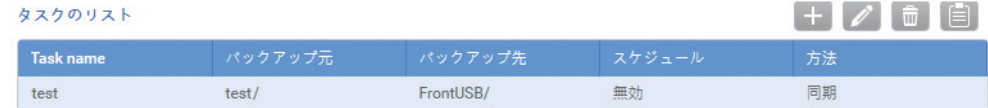

※バックアップの開始、完了はこのウィンドウの「ログ」で確認できます。

Windows クライアント

- 1. デスクトップ画面の検索メニューに「ファイル名を指定して 実行」を入力し、検索結果として表示されたアプリをクリッ クします。
- 2. 名前欄に「¥¥xxx.xxx.xxx.xxx」(x は IP アドレスの数字 ) を入力して「OK」ボタンをクリックします。

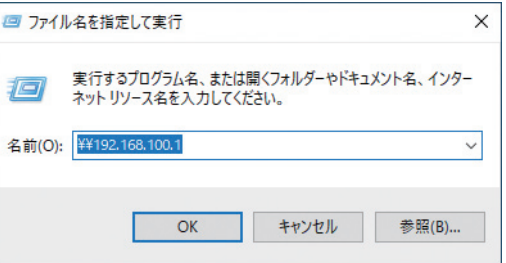

- 3. 本製品に作成したユーザーの名前とパスワードを入力して「接続」ボタンをクリックします。
- 4. 接続可能な共有フォルダーのリストが表示されるので、アクセスする共有フォルダーをダブルクリックし ます。
- ※ Windows のバージョンや共有フォルダーの数によって、手順 3 と 4 が逆になる場合があります。

# **データのバックアップを設定する**

万が一に備えて、以下のいずれかの方法でデータのバックアップを行ってください。

リモートバックアップ (NAS - NAS)

ネットワーク経由で本製品から別の同機種もしくは製品へデータをバックアップします。 ハードウェアのバックアップも兼ねているため、最も推奨される方法です。 ※バックアップ先の NAS はバックアップ元よりも容量が大きい必要があります。

1. 管理画面のショートカットアイコン「バックアップ」をダブルクリックします。

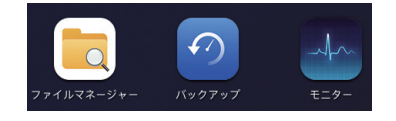

- 2. 開いたウィンドウの左メニュー「リモートバックアップ」を選択します。
- 3. 「保存先の追加」ボタンをクリックして、宛先の NAS の情報を 入力して「テスト」ボタンをクリックします。
	- ・IP アドレス / ホスト名 : 相手先の IP アドレスを入力します。
	- ・ターゲット名 : 相手先の名前(任意)を入力します。
	- ・ユーザー名 : 相手先のログイン名を入力します。(NR5810M 以前の場合は、Rsync サービスのユーザー名)

 ・パスワード : 相手先のログインパスワードを入力します。 (NR5810M 以前の場合は、Rsync サービスのパスワード)

4. 「正常」と表示されたら「確認」ボタンをクリックします。その後、「正常終了」のダイアログを閉じます。 5. 「追加」ボタンをクリックします。

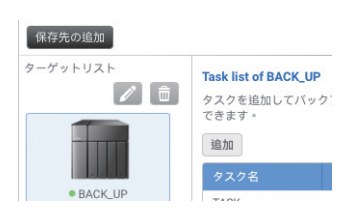

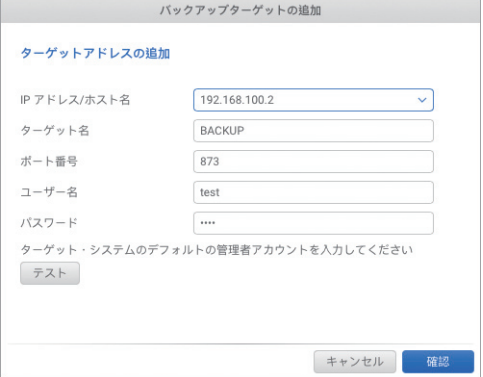

6. 「レプリケーション」を選択して「次へ」をクリックします。

- 7. タスク名(任意)を入力し、 をクリッ クしてバックアップ元と Destination(宛 先)のフォルダーを指定します。 全て指定したら「次へ」をクリックします。
- ※元の共有フォルダーに「A」を選択、宛先 の共有フォルダーに「B」を選択すると、 宛先フォルダー「B」の中に元フォルダー 「A」の中身がバックアップされます。
- 8. スケジュールを選択してその内容を指定し、「次へ」をクリックします。
- 9. 最終確認画面の内容を確認し、「確認」をクリックし
- 10. タスクが作成され、指定日時になると自動的にバッ

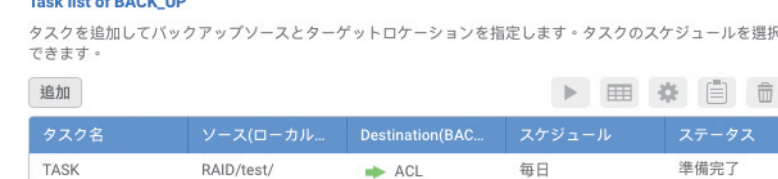

※バックアップの開始、完了はこのウィンドウの「ログ」で確認できます。

### スナップショット

 $\overline{z}$  is  $\overline{z}$  in the set of  $\overline{z}$ 

本製品の内部へデータを世代別にバックアップします。

- 1. 管理画面のショートカットアイコン「バックアップ」をダブルクリックします。
- 2. 開いたウィンドウの左メニュー「スナップショット」を選択が選択されていることを確認します。

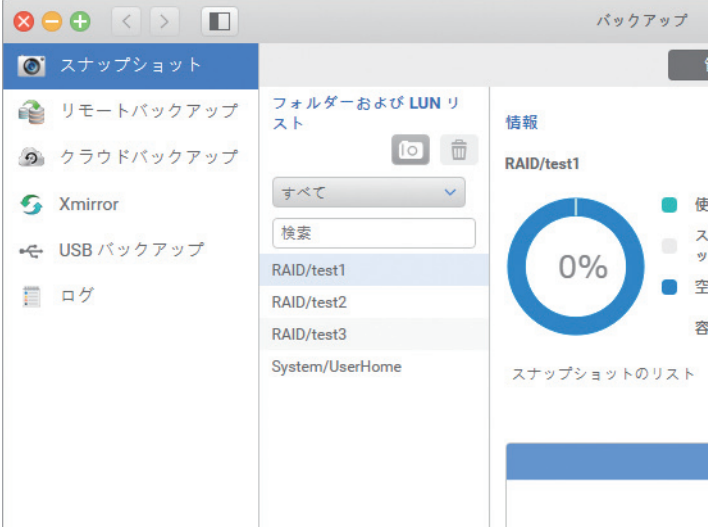

3. 「スナップショットの最大数」のボタンをクリックしてを設定します。 4. 「スケジュール」のボタンをクリックしてを設定します。 5. 指定日時になるとスナップショットが開始されます。 ※スナップショットはスナップショットを作成した共有フォルダー内の不可視領域に保存されます。 ※スナップショットの開始、完了はこのウィンドウの「ログ」で確認できます。

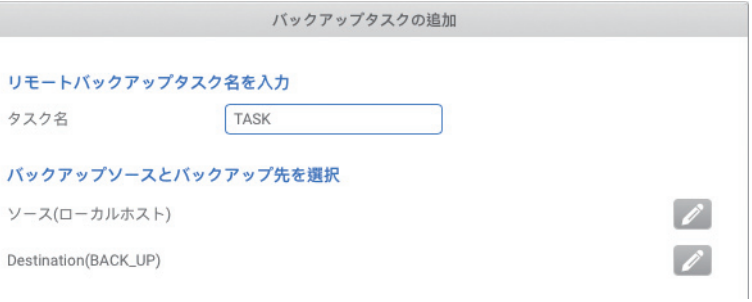

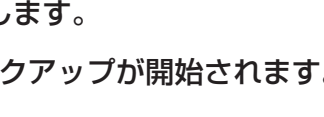

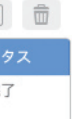

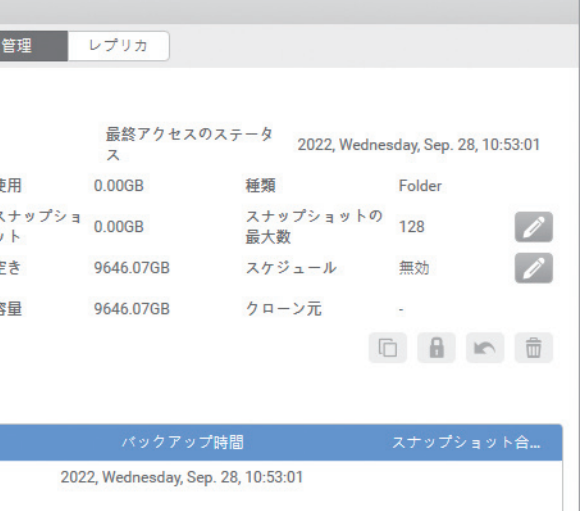

- 
- 
-